五月報稅需要讀卡機搭配自然人憑證卡片或健保卡完成驗證及 報稅作業,其中自然人憑證卡片或健保卡就是所謂智慧卡(smart card),若因個人電腦 Windows10 作業系統更新版本造成讀卡機或智 慧卡問題,民眾可依下列方式進行檢視並排除異常。

# 情境一、我的讀卡機已接至電腦 USB 連接埠,但為何還無法使用? <步驟 1>

讀卡機無法使用最可能的狀況是讀卡機驅動程式未正常運作,請至 「桌面」「電腦」按右鍵點選「管理」後點選「裝置管理員」作確 認。

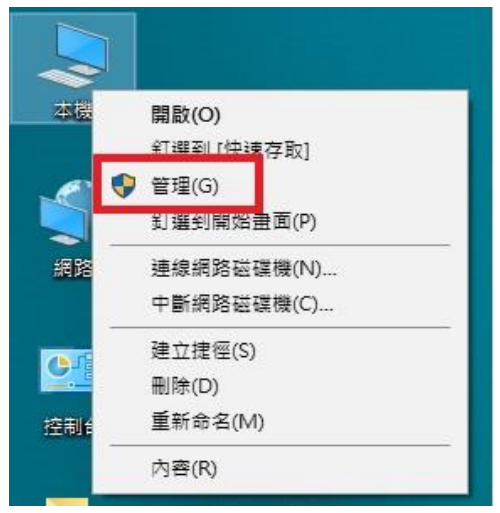

#### <步驟 2>

請觀察「智慧卡讀卡機」或「Smart card readers」,檢查是否有 連接至電腦上的讀卡機名稱且為正常運作(讀卡機前面有驚嘆號則為 未完成安裝)。

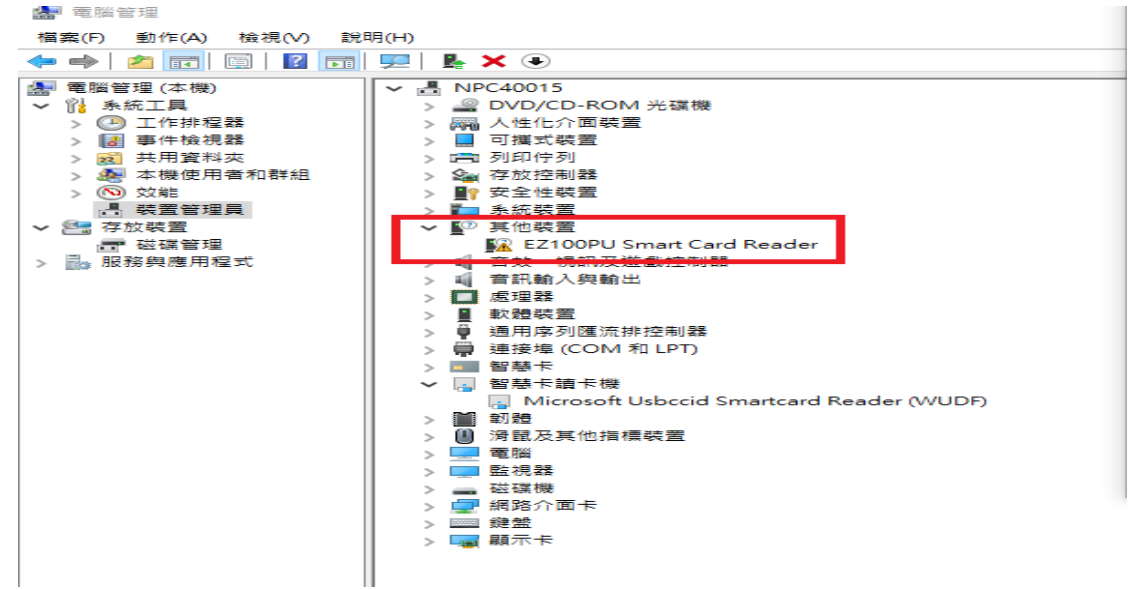

## <步驟 3>

於驚嘆號之裝置名稱按滑鼠右鍵點選內容重新安裝讀卡機驅動程式

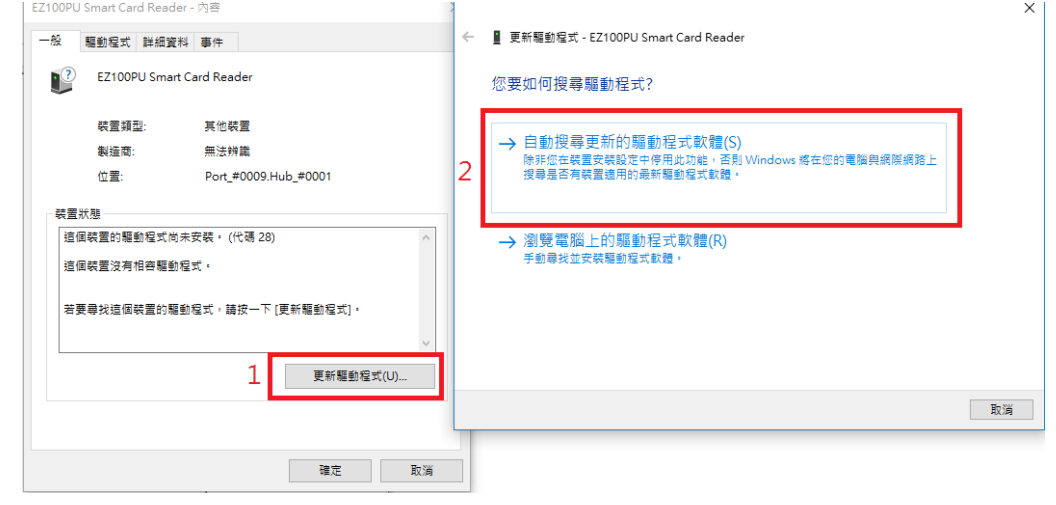

## <步驟 4>

請觀察讀卡機前面驚嘆號是否消除,如消除,則表示安裝成功,您 可進行申報作業。

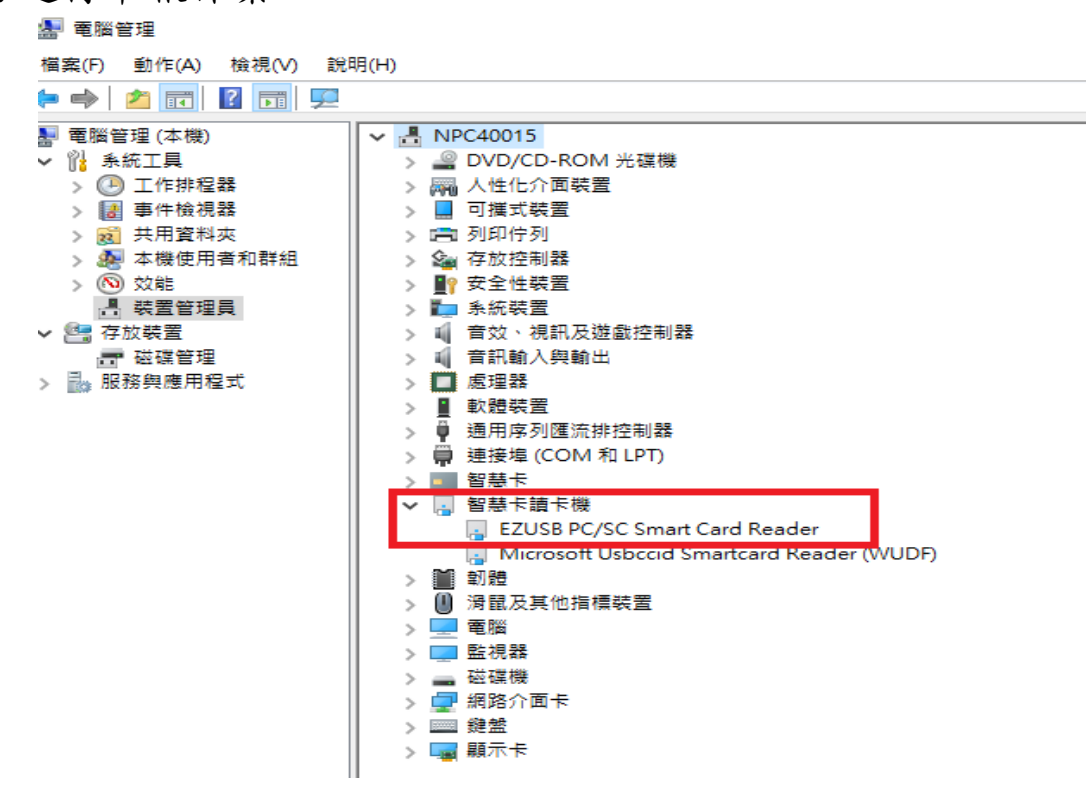

## <步驟 5>

請檢視您的 USB 插孔,藍色為 USB3.0 介面,白色或黑色為 USB2.0 介面,一般 USB3.0 是可以向下支援所有 USB2.0 的裝置,但也有少 部分不相容的情況,請換插 USB2.0 介面

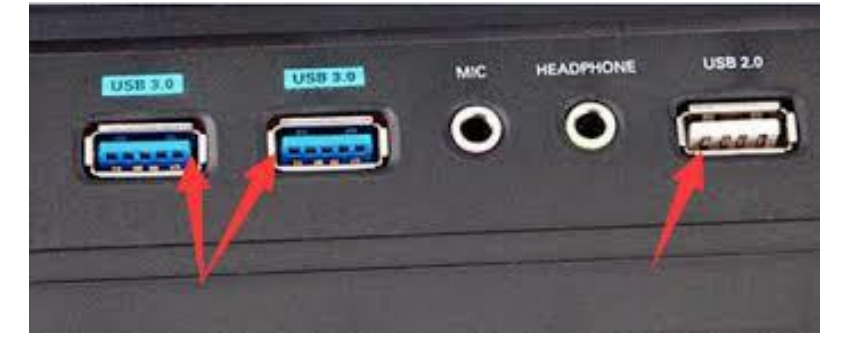

## <步驟 6>

如果換插 USB2.0 介面後,系統未自動安裝讀卡機驅動程式,請重覆 步驟 1 至步驟 4 的處理模式,如讀卡機前面驚嘆號已消除,則表示 安裝成功,您可進行申報作業。

### <步驟 7>

如仍無法解決讀卡機驅動程式問題,建議先至讀卡機廠商官網,下 載安裝符合自已作業系統使用的讀卡機驅動程式,或洽詢讀卡機廠 商技術服務專線。

# 情境二、若讀卡機驅動程式已正常運作,仍然無法正常使用讀卡機? <步驟 1>

請進一步確認智慧卡(Smart Card)是否正常,請至「桌面」點選 「電腦」,並按右鍵點選「管理」,於所跳出之「電腦管理」視窗 點選「裝置管理員」。

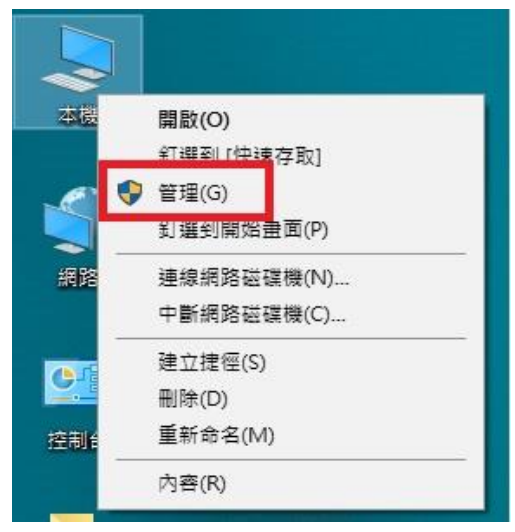

#### <步驟 2>

請觀察「智慧卡」或「Smart Card」,檢查是否有連接至電腦上的 智慧卡名稱且為正常運作(智慧卡前面有驚嘆號則為未完成安裝)。 ▲ 電腦管理

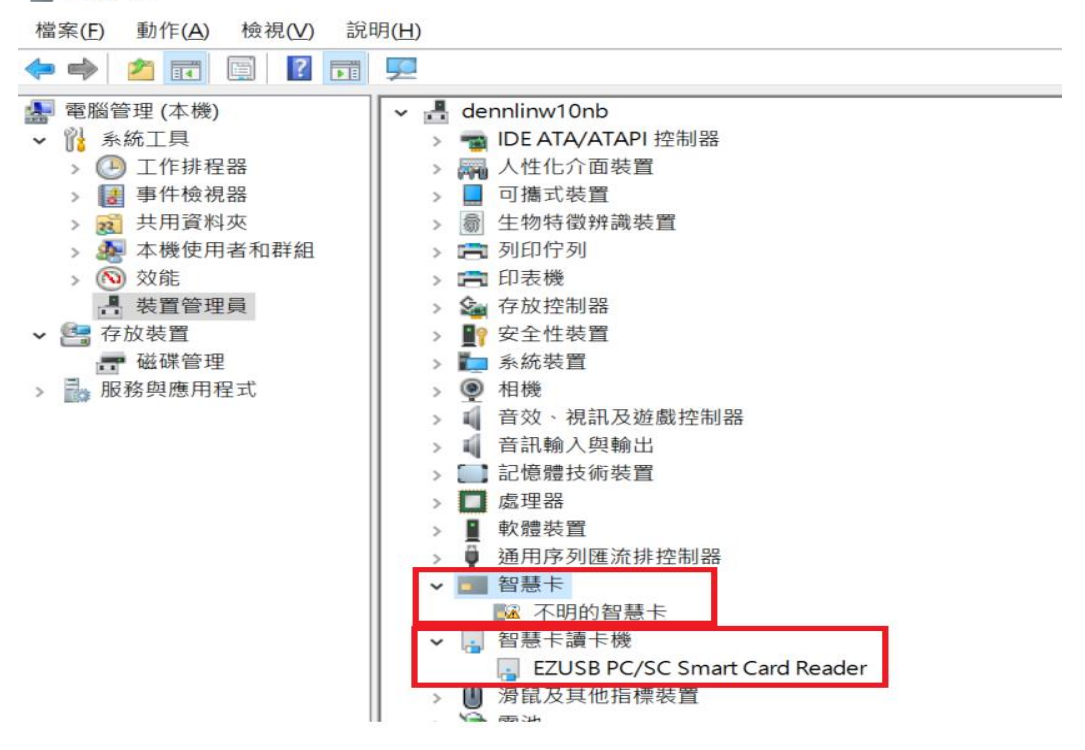

## <步驟 3>

若確認是智慧卡未正常安裝問題,請參考下列解決方法:

 解決方法一:手動下載新版 Generic Smart Card Driver 請至網址:

[http://www.catalog.update.microsoft.com/Search.aspx?q=Gener](http://www.catalog.update.microsoft.com/Search.aspx?q=Generic%20smart%20card%20driver) [ic smart card driver](http://www.catalog.update.microsoft.com/Search.aspx?q=Generic%20smart%20card%20driver) , 下 載 新 版 Generic Smart Card 驅 動 1.0.0.3 版本。

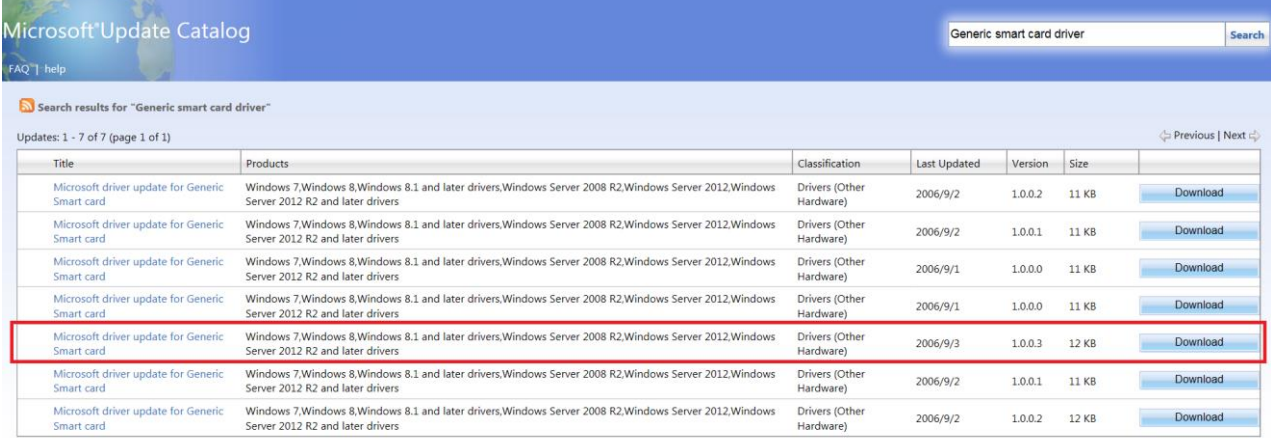

● 解決方法二:自動下載安裝 Windows 10 「不明的智慧卡 (Unknown Smart Card Driver)」

請按下列圖示先行移除「Generic Smart Card Driver」,再插入智 慧卡,自動下載安裝 Windows 10「不明的智慧卡(Unknown Smart Card Driver)」:

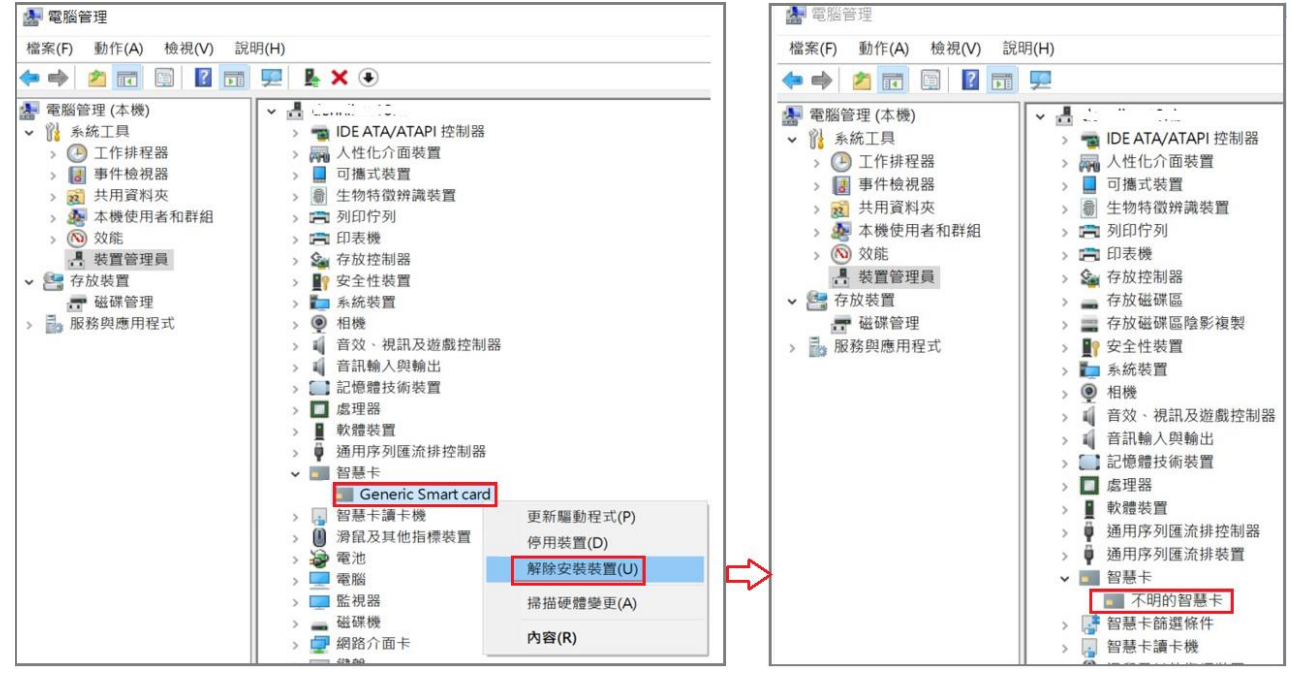

詳細更新步驟可直接至微軟官方網站,網址如下: [https://answers.microsoft.com/zh-](https://answers.microsoft.com/zh-hant/windows/forum/all/關於windows-10-smart-card/7e5addb2-db08-496d-9f5d-f3cc369011de) [hant/windows/forum/all/%e9%97%9c%e6%96%bcwindows-10-smart](https://answers.microsoft.com/zh-hant/windows/forum/all/關於windows-10-smart-card/7e5addb2-db08-496d-9f5d-f3cc369011de)[card/7e5addb2-db08-496d-9f5d-f3cc369011de](https://answers.microsoft.com/zh-hant/windows/forum/all/關於windows-10-smart-card/7e5addb2-db08-496d-9f5d-f3cc369011de)